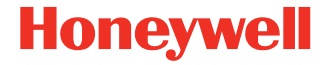

# **CK65**

**obsługiwany przez system Android™** 

# **Instrukcja szybkiego uruchomienia**

CK65-A-PL-QS-01 Rev B 11/23

### Λ

**Przed przystąpieniem do eksploatacji, ładowania lub**  przeczytać wszystkie etykiety, oznaczenia **i dokumentację produktu znajdującą się w pudełku lub w Internecie na stronie [sps.honeywell.com](https://sps.honeywell.com). Więcej informacji na temat [konserwacji](https://sps.honeywell.com)  akumulatorów urządzeń przenośnych można znaleźć na stronie [honeywell.com/PSS-BatteryMaintenance](https://honeywell.com/PSS-BatteryMaintenance).**

# **Wyjmowanie z pudełka**

Należy upewnić się, że opakowanie zawiera następujące<br>elementy:

- CK65 komputer przenośny (model CK65L0N)
- Akumulator litowo-jonowy 3,6 V
- Pasek na rękę
- Dokumentacja produktu

W przypadku zamówienia akcesoriów do komputera przenośnego należy sprawdzić, czy zostały one dołączone do zamówienia. Zachować oryginalne opakowanie w razie konieczności odesłania komputera przenośnego do naprawy.

## **Charakterystyka karty pamięci**

Do użytku z komputerami przenośnymi firma Honeywell zaleca<br>karty microSD™ lub microSDHC™ klasy przemysłowej typu Single Level Cell (SLC), które charakteryzują się maksymalną wydajnością i trwałością. Dodatkowe informacje na temat zatwierdzonych kart pamięci udzieli przedstawiciel handlowy firmy Honeywell.

## <span id="page-2-0"></span>**Komputer przenośny – charakterystyka**

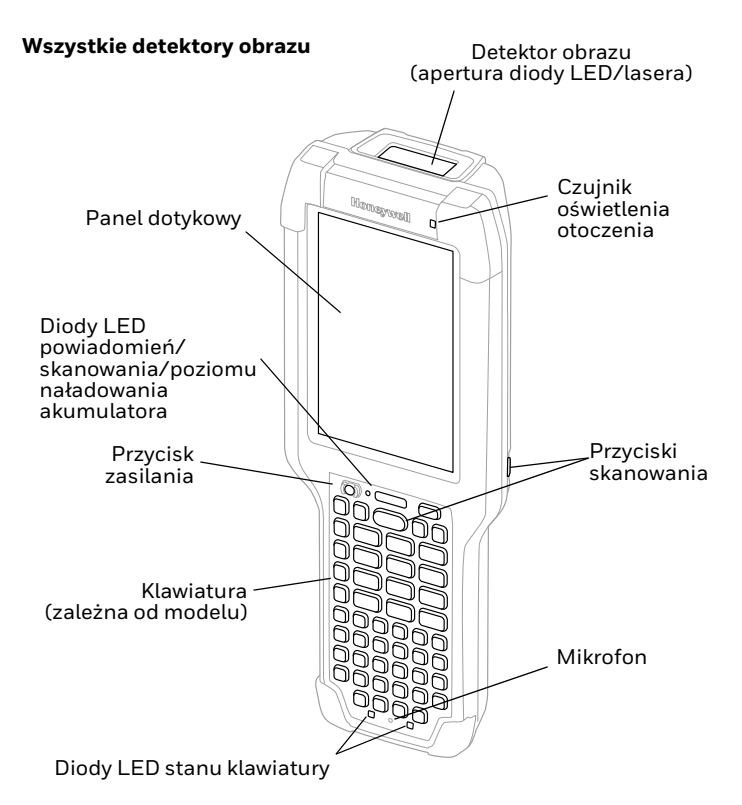

#### **Model CK65 z detektorem obrazu S0803-LR/S0703-SR/N6803-FR/ N6703-SR**

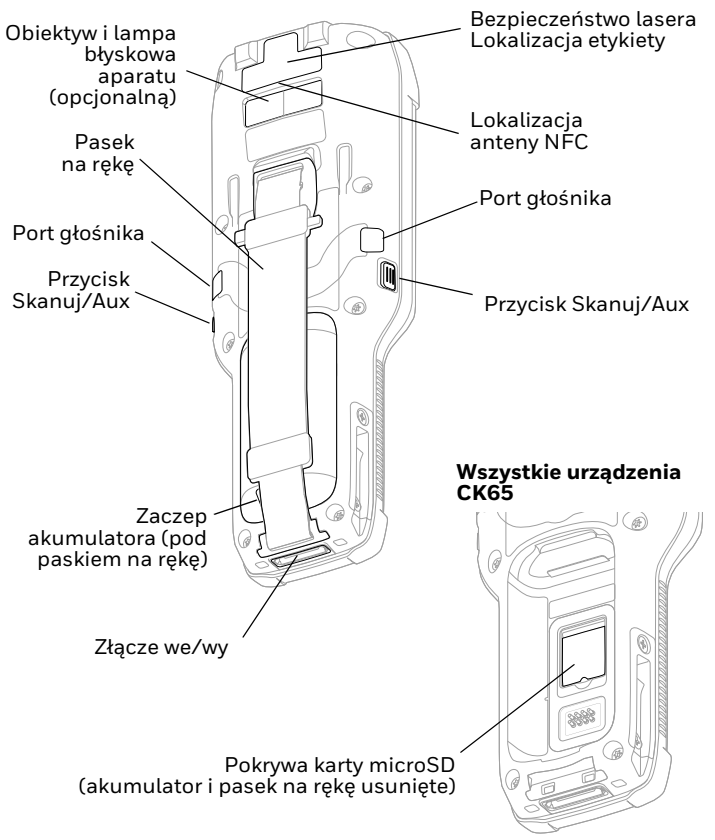

#### **Model CK65 z detektorem obrazu EX20**

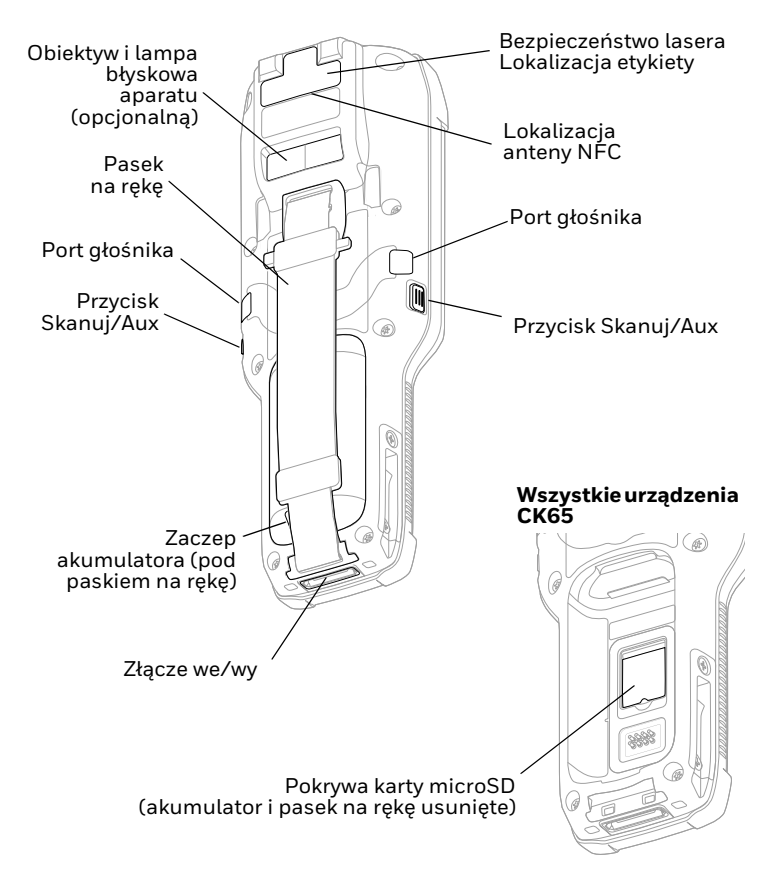

# **Włożyć kartę microSD (opcjonalną)**

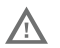

#### **Przed założeniem lub wyjęciem karty należy wyłączyć komputer.**

Informacje na temat zwalniania paska na rękę można znaleźć w punkcie [Zakładanie akumulatora](#page-6-0).

Przed pierwszym użyciem należy sformatować kartę microSD.

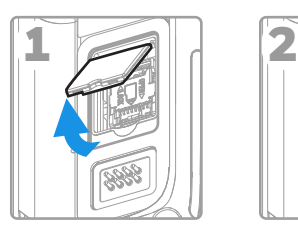

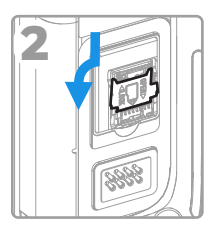

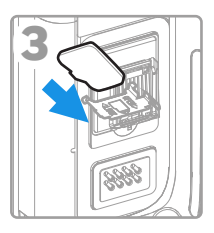

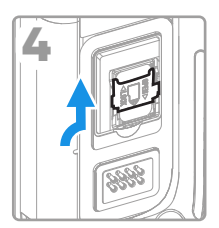

# <span id="page-6-0"></span>**Zakładanie akumulatora**

Standardowy komputer mobilny CK65 jest wyposażony w<br>akumulator litowo-jonowy 3,6 V DC o mocy 25,2 Wh. Komputer<br>mobilny CK65 do obsługi chłodni jest wyposażony w<br>akumulator litowo-jonowy 3,6 V DC o mocy 18,7 Wh.

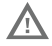

**Używać tylko akumulatorów litowo-jonowych Honeywell model CK65BTSC, AB17, AB18, 1001AB01 i CK65-BTCS (chłodnie).**

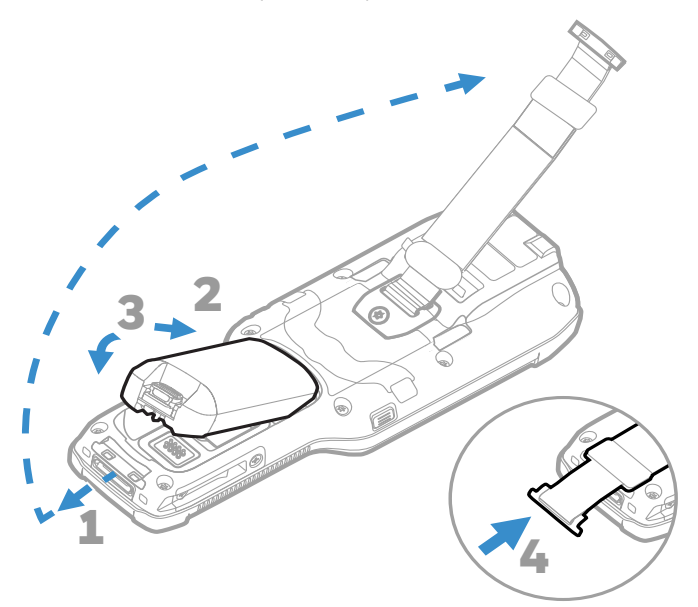

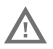

**Przed założeniem akumulatora do komputera należy upewnić się, że wszystkie elementy są suche. Połączenie elektryczne wilgotnych elementów może spowodować uszkodzenia nieobjęte gwarancją.**

### **Naładować komputer przenośny**

Komputer przenośny CK65 dostarczany jest z częściowo naładowanym akumulatorem. Akumulator należy ładować ładowarką Śeria CK3 przez co najmniej **4 godziny**. Używanie<br>komputera podczas ładowania akumulatora spowoduje wydłużenie czasu potrzebnego do osiągnięcia poziomu pełnego.<br>naładowania

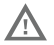

**Zalecamy użycie akcesoriów i zasilaczy firmy Honeywell. Stosowanie akcesoriów lub zasilaczy firm innych niż Honeywell może spowodować uszkodzenie nieobjęte gwarancją.**

Komputery przenośne CK65 przeznaczone są do użytku z akcesoriami do ładowania Seria CK3.

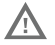

**Przed podłączeniem komputerów i akumulatorów do urządzeń peryferyjnych należy się upewnić, że wszystkie elementy są suche. Połączenie elektryczne wilgotnych elementów może spowodować uszkodzenia nieobjęte gwarancją.**

# **Włączanie i wyłączanie zasilania**

Przy pierwszym uruchomieniu komputera wyświetli się ekran powitalny. Komputer można skonfigurować ręcznie za pomocą kreatora lub skanując kod kreskowy konfiguracji. Po zakończeniu konfiguracji ekran powitalny nie pojawia się już<br>podczas uruchamiania, a tryb zaopatrzeniowy zostaje automatycznie wyłączony.

Aby włączyć komputer:

• Nacisnąć i przytrzymać przycisk **zasilania** przez mniej więcej 3 sekundy, a następnie zwolnić.

Aby wyłączyć komputer:

- 1. Nacisnąć i przytrzymać przycisk **zasilania** do momentu wyświetlenia menu opcji.
- 2. Dotknąć pola **Power off** (Wyłącz zasilanie).

### **Wymiana akumulatora**

#### **Wymiana bez wyłączania zasilania**

Akumulator można wymienić na żądanie, o ile spełnione są<br>następujące warunki:

- Komputer był włączony przez co najmniej **4 minuty**. ORAZ
- Nowy akumulator zostanie założony w ciągu 30 sekund.

### **Tryb wymiany akumulatora**

Tryb wymiany akumulatora powoduje ustawienie komputera w stanie niskiego poboru mocy, dzięki czemu akumulator można wyjąć na krótki czas.

Aby włączyć tryb wymiany akumulatora:

- 1. Nacisnąć i przytrzymać przycisk **zasilania** do momentu wyświetlenia menu opcji.
- 2. Dotknąć przycisku **Wymiana akumulatora** i postępować zgodnie z instrukcjami wyświetlanymi na ekranie.
- 3. Po wymianie akumulatora nacisnąć przycisk **zasilania**.

# **Tryb uśpienia ekranu**

Tryb uśpienia ekranu powoduje automatyczne wyłączenie ekranu dotykowego oraz zablókowanie komputera w celu oszczędzania energii akumulatora, gdy komputer jest nieaktywny przez zaprogramowany czas.

• Nacisnąć i zwolnić przycisk **Power (Zasilanie)**, aby wybudzić komputer.

#### **Ustawianie czasu uśpienia ekranu**

Aby dostosować czas nieaktywności, po którym ekran jest<br>usypiany:

- 1. Przeciągnąć palcem w górę na ekranie dotykowym.
- 2. Wybrać **Settings (Ustawienia)** > **Display (Wyświetlanie)** > **Screen Timeout (Uśpienie ekranu)**.
- 3. Wybrać czas, po którym ekran przechodzi w tryb uśpienia.

# **Informacje o ekranie głównym**

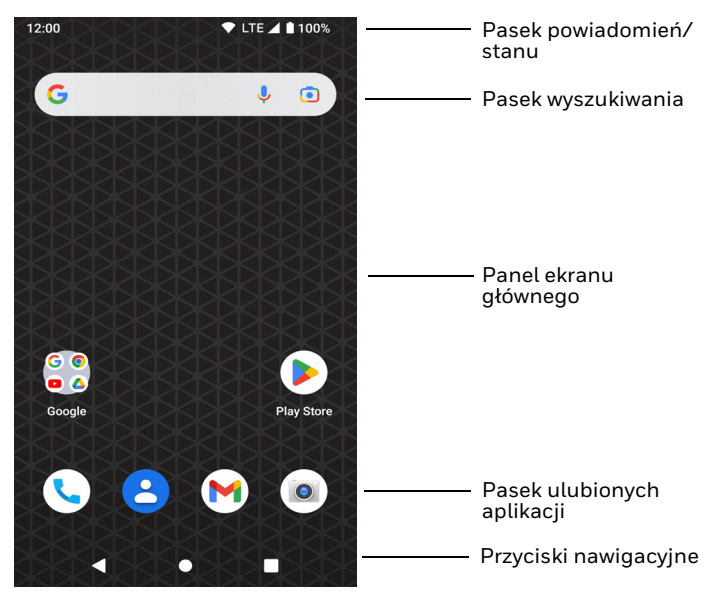

# **Przyciski nawigacyjne i funkcyjne**

Lokalizacja przycisków: patrz [Komputer przenośny – charakterystyka](#page-2-0).

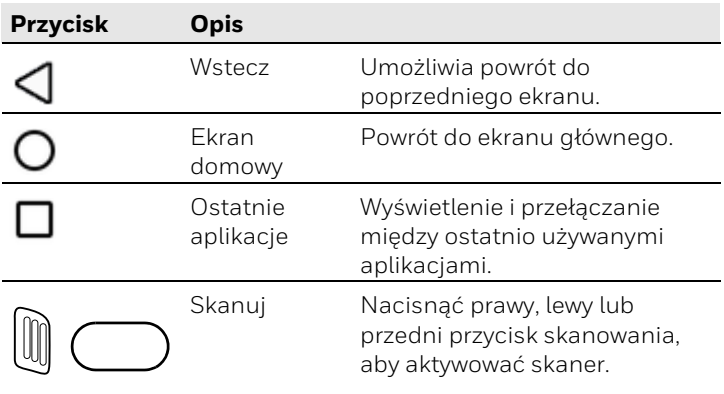

# **Informacje o trybie zaopatrzeniowym**

Po zakończeniu procesu konfiguracji tryb zaopatrzeniowy zostaje automatycznie wyłączony. Dopóki użytkownik nie włączy trybu zaopatrzeniowego w ustawieniach, możliwość skanowania kodów kreskowych w celu zainstalowania aplikacji, certyfikatów, plików<br>konfiguracyjnych i licencji na komputerze bedzie ograniczona. Więcej informacji znajduje się w podręczniku użytkownika.

#### **Skanowanie kodu kreskowego za pomocą funkcji Demonstracja skanowania**

*Uwaga: Aby odczyt przebiegał optymalnie, należy unikać skanowania kodu kreskowego pod kątem.*

- 1. Przeciągnąć palcem w górę na ekranie dotykowym.
- 2. Wybrać **Demos (Demonstracje)** > **Scan Demo (Demonstracja skanowania)**.
- 3. Skierować komputer w stronę kodu kreskowego.
- 4. Dotknąć przycisku **Scan** (Skanuj) na ekranie dotykowym lub nacisnąć i przytrzymać jeden z przycisków **Skanuj**.

Wyśrodkować wiązkę celowniczą nad kodem kreskowym.

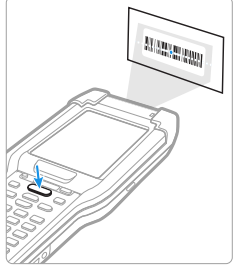

Na ekranie zostaną wyświetlone zdekodowane wyniki.

*Uwaga: W aplikacji demonstracji skanowania nie wszystkie symboliki kodów kreskowych są domyślnie włączone. Jeśli nie można zeskanować kodu kreskowego, właściwa symbolika może nie być włączona. Aby dowiedzieć się, jak modyfikować domyślne ustawienia aplikacji, należy zapoznać się z podręcznikiem użytkownika.*

# **Synchronizacja danych**

Aby przenosić dane między terminalem CK65 a komputerem, należy:

- 1. Podłączyć terminal CK65 do komputera za pomocą akcesorium USB do ładowania/komunikacji.
- 2. W urządzeniu CK65 przeciągnąć w dół górną krawędź ekranu, aby wyświetlić panel powiadomień.
- 3. Dotknąć dwukrotnie powiadomienia **Android System (System Android)** aby otworzyć menu opcji.
- 4. Wybrać **File Transfer (Transfer plików)** lub **PTP**.
- 5. Otworzyć przeglądarkę plików na komputerze.
- 6. Przejść do pozycji CK65. Można teraz kopiować, usuwać i przenosić pliki lub foldery między komputerem a terminalem CK65, podobnie jak w przypadku każdego innego urządzenia pamięci masowej (np. wycinać i wklejać lub przeciągać i upuszczać).
- *Uwaga: gdy tryb zaopatrzeniowy jest wyłączony, niektóre foldery są niewidoczne w przeglądarce plików.*

# **Uruchomić ponownie komputer przenośny**

Konieczne może być ponowne uruchomienie komputera przenośnego w celu skorygowania stanów, w których aplikacja przestaje reagować na system lub komputer sprawia wrażenie zablokowanego.

- 1. Nacisnąć i przytrzymać przycisk **zasilania** do momentu wyświetlenia menu opcji.
- 2. Wybrać opcję **Restart** (Ponowne uruchomienie).

Aby ponownie uruchomić komputer, gdy panel dotykowy nie<br>reaguje:

- Nacisnąć i przytrzymać przycisk **zasilania** przez mniej więcej 8 sekund, aż komputer uruchomi się ponownie.
- *Uwaga: Aby dowiedzieć się więcej na temat zaawansowanych opcji ponownego uruchamiania, należy zapoznać się z podręcznikiem użytkownika.*

### **Pomoc**

Aby przeszukać naszą bazę wiedzy w celu znalezienia rozwiązania lub zalogować się do portalu wsparcia technicznego i zgłosić problem, należy przejść do strony [honeywell.com/PSStechnicalsupport](https://www.honeywell.com/PSStechnicalsupport).

# **Dokumentacja**

Dokumentacja produktu jest dostępna na stronie [sps.honeywell.com.](https://sps.honeywell.com)

## **Ograniczona gwarancja**

Aby uzyskać informacje o gwarancji, należy przejść do strony sps.honeywell.com, a następnie wybrać **Support (Pomoc [techniczna\) > Prod](https://sps.honeywell.com)uctivity (Produktywność) > Warranties (Gwarancje)**.

### **Patenty**

Informacje o patentach znajdują się na stronie www.hsmpats.com.

### **Znaki towarowe**

Google, Android, Google Play oraz inne znaki są znakami<br>handlowymi firmy Google LLC.

## **Disclaimer**

Honeywell International Inc. ("HII") reserves the right to make changes in specifications and other information contained in this document without prior notice, and the reader should in all cases consult HII to determine whether any such changes have<br>been made. HII makes no representation or warranties regarding the information provided in this publication.

HII shall not be liable for technical or editorial errors or omissions contained herein; nor for incidental or consequential damages resulting from the furnishing, performance, or use of this material. HII disclaims all responsibility for the selection and use of software and/or hardware to achieve intended results.

This document contains proprietary information that is protected by copyright. All rights are reserved. No part of this document may be photocopied, reproduced, or translated into another language without the prior written consent of HII.

Copyright © 2023 Honeywell Group of Companies. All rights reserved.